### **Wikiprint Book**

**Title: Formularz dokumentu typu Przesunięcie międzymagazynowe**

**Subject: eDokumenty - elektroniczny system obiegu dokumentów, workflow i CRM - NewBusinessAdmin/Documents/AddEditDocument/WarehouseTransfer/Form**

**Version: 4**

**Date: 04/19/25 03:13:32**

# **Table of Contents**

*Formularz dokumentu typu Przesunięcie międzymagazynowe 3 Zakładka Szczegóły 3 Zakładka Pozycje 4* [Podręcznik użytkownika](http://support.edokumenty.eu/trac/wiki/NewBusinessAdmin) > [Dokumenty](http://support.edokumenty.eu/trac/wiki/NewBusinessAdmin/Documents) > [Przesunięcie międzymagazynowe](http://support.edokumenty.eu/trac/wiki/NewBusinessAdmin/Documents/AddEditDocument/WarehouseTransfer) > Formularz dokumentu typu Przesunięcie międzymagazynowe

## **Formularz dokumentu typu Przesunięcie międzymagazynowe**

Formularz dodawania dokumentu typu **Zamówienie** składa się z zakładki **Szczegóły** oraz zakładki **Pozycje**. Zamówienie dodajemy po wybraniu z menu **Nowy** w **Pasku narzędzi** pozycji **Pozostałe > Przesunięcie międzymagazynowe**.

## **Zakładka Szczegóły**

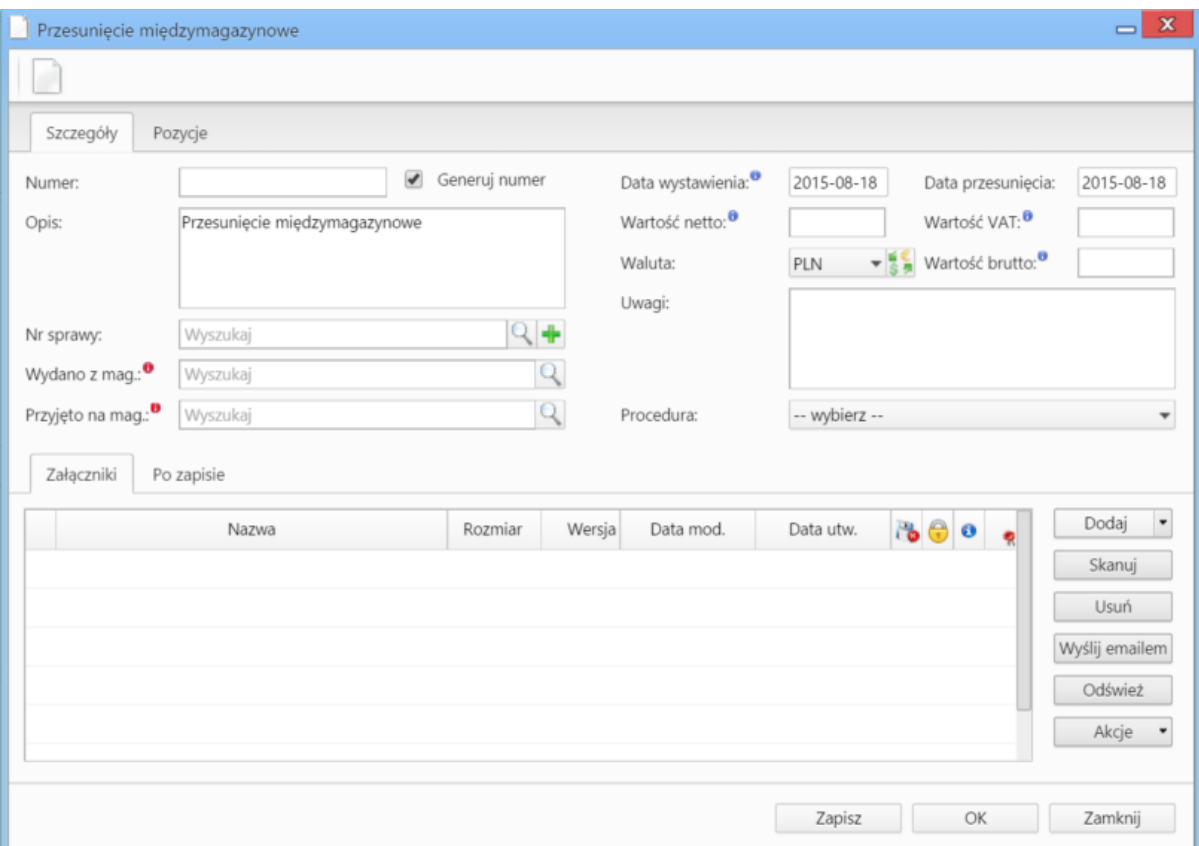

*Okno dodawania dokumentu typu Przesunięcie międzymagazynowe - zakładka Szczegóły*

#### **Opis pól**

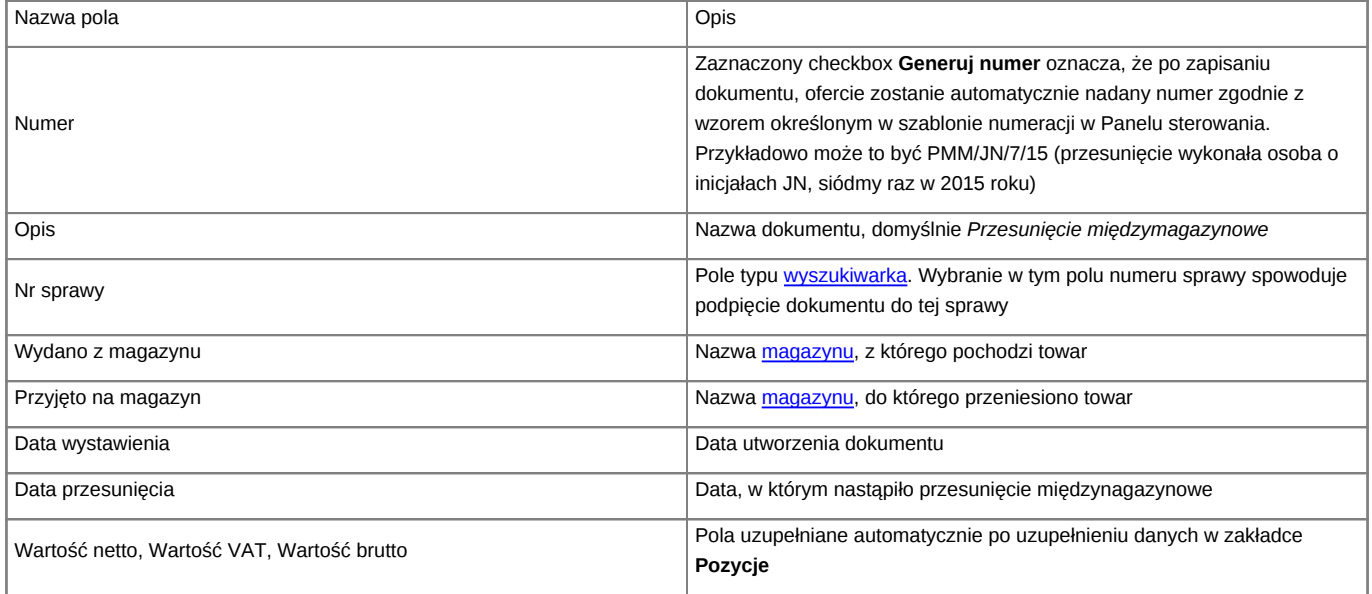

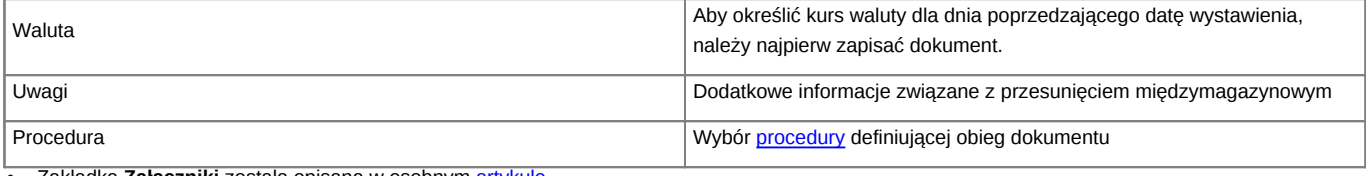

• Zakładka **Załączniki** została opisana w osobnym [artykule.](http://support.edokumenty.eu/trac/wiki/NewBusinessAdmin/Landing/Attachments)

• W zakładce **Po zapisie** możemy [zarejestrować dokument w dzienniku](http://support.edokumenty.eu/trac/wiki/NewBusinessAdmin/Register/IncomingDocs) i/lub [przekazać go do wskazanej osoby.](http://support.edokumenty.eu/trac/wiki/NewBusinessAdmin/Documents/ForwardAssignment)

## **Zakładka Pozycje**

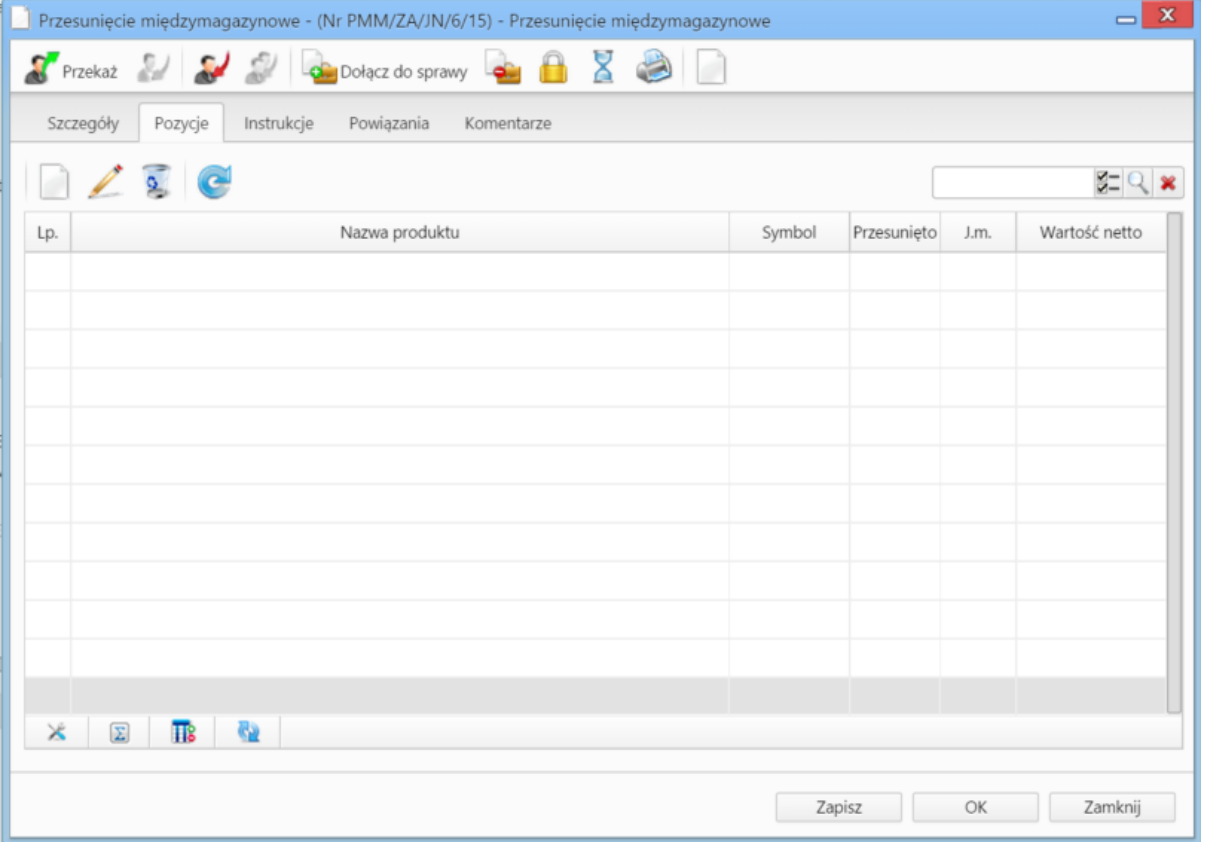

*Okno dodawania dokumentu typu Przesunięcie międzymagazynowe - zakładka Pozycje*

#### **Opis pól**

Pozycjami zarządzamy używając przycisków w **Pasku narzędzi** w zakładce.

- Aby dodać pozycję klikamy ikonę **Dodaj**, wypełniamy formularz **Pozycja oferty** i klikamy **OK**
- Aby zmodyfikować pozycję, zaznaczamy ją na liście i klikamy ikonę **Edycja** lub wybieramy tę pozycję z menu rozwiniętego po kliknięciu pozycji prawym przyciskiem myszy.
- Aby usunąć z listy pozycje, zaznaczamy je na liście (przytrzymując klawisz **Ctrl**) i klikamy ikonę **Usuń** lub wybieramy tę pozycję z menu rozwiniętego po kliknięciu pozycji prawym przyciskiem myszy.